## **General Description**

The MAX31825 evaluation system (EV system) demonstrates the MAX31825 1-Wire® temperature sensor with hardware-selectable address and alarm. The MAX31825 EV system includes the MAX31825 evaluation kit (EV kit) and the USB2PMB2 module. Windows® 7/8/8.1/10-compatible software provides a user-friendly interface that demonstrates the features of the MAX31825.

The MAX31825 EV kit contains an on-board DS2482 I2C to 1-Wire converter and comes with the 6-pin WLP MAX31825ANT+ installed.

### **Features**

- On-Board I2C to 1-Wire Converter (DS2482)
- Proven PCB Layout
- **Fully Assembled and Tested**
- Windows XP, Windows 7/8/8.1/10-Compatible **Software**

## **Quick Start**

#### **Required Equipment**

- MAX31825 EV system (USB cable included)
- Windows PC
- MAX31825GUISetup.msi file

**Note:** In the following sections, software-related items are identified by bolding. Text in **bold** refers to items directly from the EV kit software. Text in **bold and underlined** refers to items from the Windows operating system.

#### **Procedure**

The EV system is fully assembled and tested. Follow the steps below to verify board operation:

- 1) Install the MAX31825GUISetup.msi software on a computer.
- 2) Align the X2 connector (top row) of the USB2PMB2 with the J1 connector of the MAX31825 EV kit. Figure 1 shows the side view of how the two boards are connected. The USB2PMB2 is on the left and the MAX31825 EV kit is on the right.

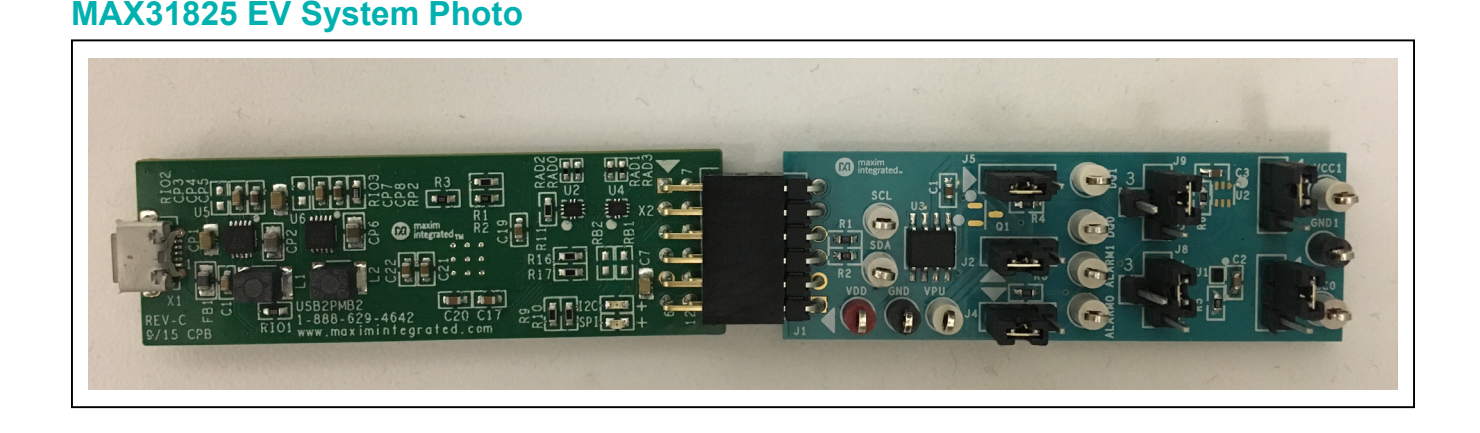

#### *Ordering Information appears at end of data sheet.*

*1-Wire is a registered trademark of Maxim Integrated Products, Inc. Windows is a registered trademark of Microsoft Corporation.*

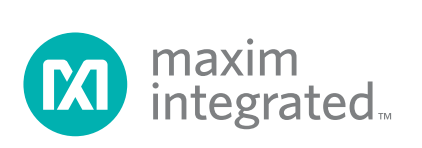

- 3) Verify that the shunts are in the default position as shown in Table 1.
- 4) Connect the USB cable from the PC to the USB2PMB2 board.
- 5) Open the EV kit GUI, MAX31825EVKit.exe (Figure 2).
- 6) Click the **Scan Adapters** button. Then select the option **PMODxxxxxx** (where xxxxxx is numeric) and click the **Connect** button.
- 7) Click the **Detect Address** button, and the **0b111110** bits appear in the **A5-A0** edit box.
- 8) Adjust the **Conversion** to **111-125ms** within the **Configuration Register** group box.
- 9) Click the **Write Scratchpad** button.
- 10) Verify the configuration register is set by clicking the **Read Scratchpad** button.
- 11) Start evaluating the MAX31825 by clicking the **Sample Continuously** button. Figure 3 shows the MAX31825 measuring temperature.

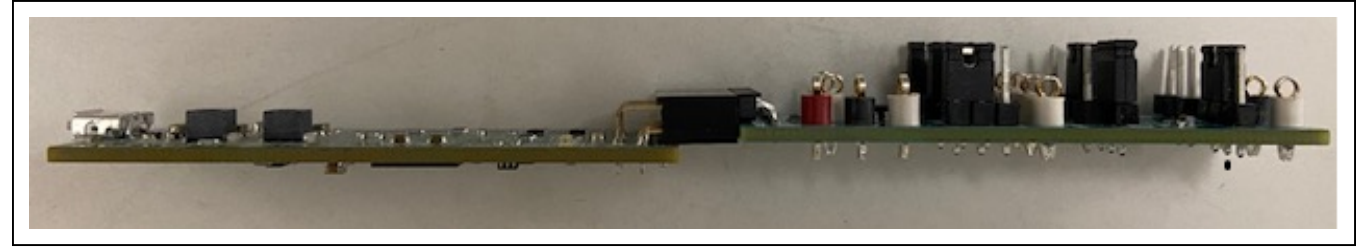

*Figure 1. MAX31825 Side View*

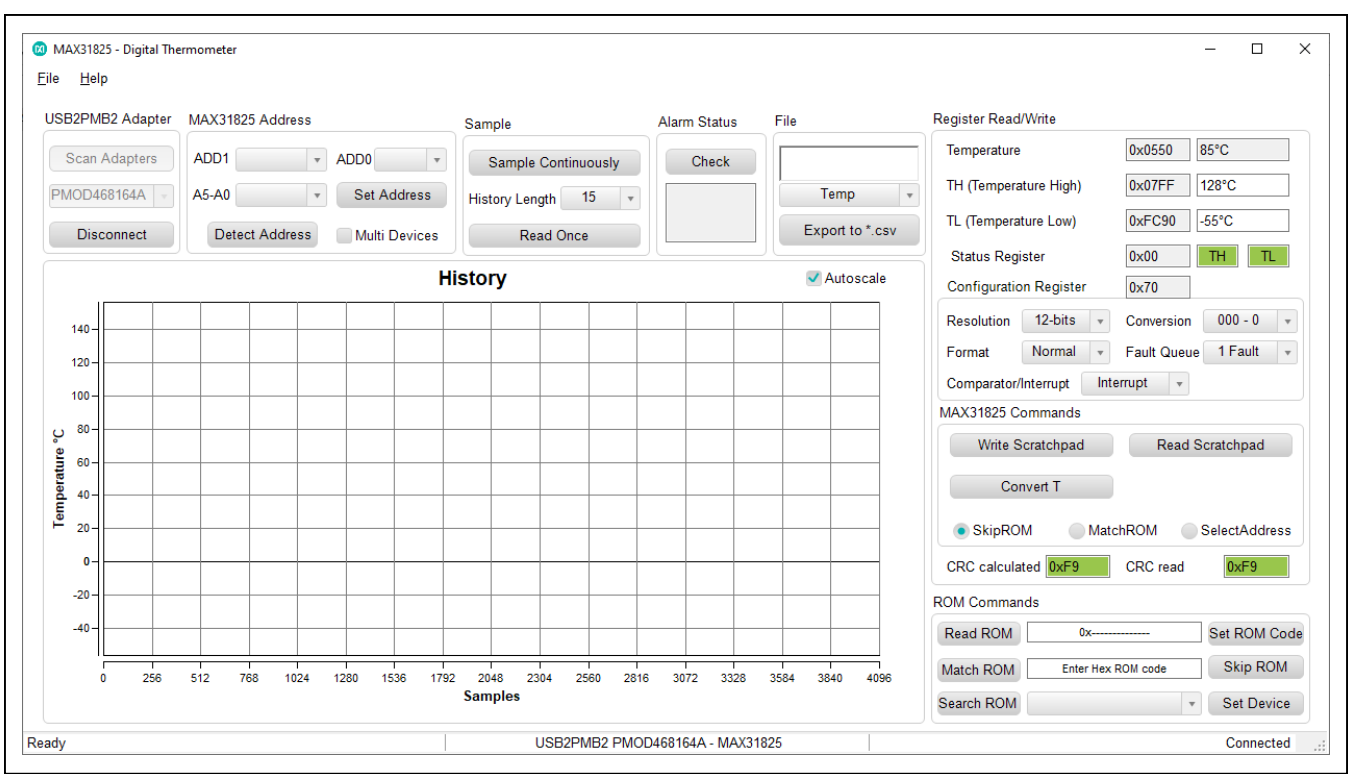

*Figure 2. MAX31825 Main Window*

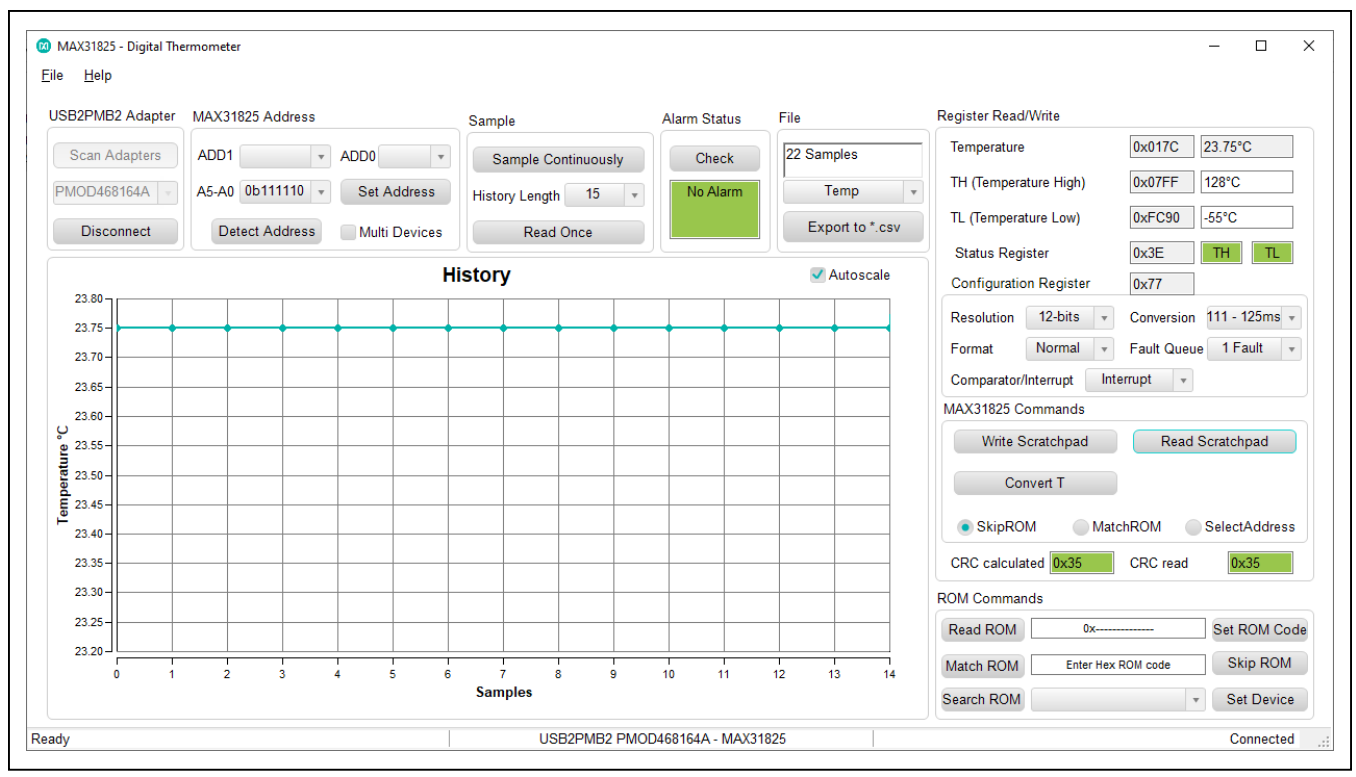

*Figure 3. Measuring Temperature on the MAX31825* 

## **Table 1. Jumper Descriptions**

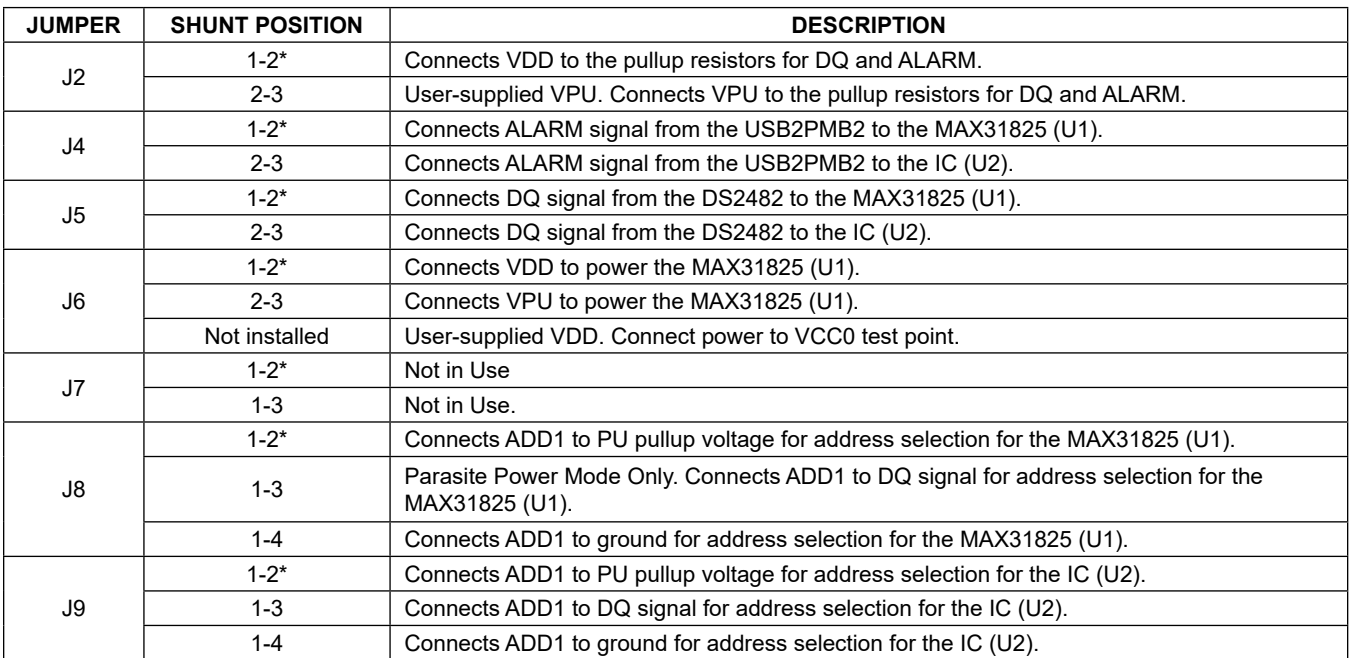

\**Default position.*

## **General Description of Software**

The main window of the MAX31825 EV kit software contains controls to evaluate the MAX31825 IC.

### **Configuration Register**

The **Configuration Register** groupbox allows the user to select the resolution, conversion rate, format, and fault queue. Use the **Resolution** drop-down list to select between 9-, 10-, 11-, and 12-bits resolution. With each resolution, the user can set the desired sampling rate using the options in the **Conversion** drop-down list. The temperature can be adjusted between normal and extended format. In addition, users can set the fault queue from 1 or 4 consecutive faults. When the desired configuration is set, click the **Write Scratchpad** button to apply.

### **High and Low Fault**

Adjust the **TH (Temperature High)** and **TL (Temperature Low)** edit boxes to the desired temperature threshold. When the desired setting is set, click the **Write Scratchpad** button to apply.

When the ALARM output asserts in comparator mode, the **TH** or **TL** fault status bits displays red until the temperature returns within the threshold range.

When the **ALARM** output asserts in interrupt mode, the **TH** or **TL** fault status bits displays red until the read is performed on any registers.

The ALARM also appears at the ALARM pin of the IC. To check if the signal is high or low, use the **Check** button for the alarm status.

### **Address**

The address is determined by the resistor/connection on ADD0 and ADD1 pins of the MAX31825. **Detect Address**  loads bits to status register. Refer to the IC data sheet for the list of addresses. When multiple devices are on the 1-Wire bus, check the **Multi Devices** checkbox before clicking the **Detect Address** button. Addresses are displayed on the **A5-A0** drop-down list. Once the desired address is selected, click the **Set Address** button before sending function commands (**Write Scratchpad**, **Read Scratchpad**, and **Convert T**).

### **ROM**

Within the **ROM Command** groupbox, the controls include **Read ROM**, **Match ROM**, **Skip ROM**, and **Search ROM**.

### **MAX31825 Commands**

Within the **MAX31825 Command** groupbox, the controls include **Read Scratchpad**, **Write Scratchpad**, and **Convert T**.

### **Temperature**

The temperature is displayed in the graph, hexadecimal code, and converted temperature by clicking on the **Sample Continuously** or **Read Once** button.

### **Logging Data**

The temperature and raw code can be saved to a file. Click the **Export to \*.CSV** button before collecting data.

## **General Description of Hardware**

The MAX31825 EV system demonstrates the MAX31825, 1-Wire temperature sensor with address and alarm. The USB2PMB2 module and the EV kit complete the system. The DS2482 acts as the 1-Wire master for the MAX31825 and as an I2C slave for the USBPMBP2.

### **User-Supplied I2C and I/O**

To evaluate the EV kit with a user-supplied **I2C** bus, the connector J1 is a PMod™-compatible connector. If the master does not have a PMod-compatible connector, then make connection directly to the SCL, SDA test points. Make sure the return ground is the same as the DS2482. See Table 1 for jumper position.

### **User-Supplied 1-Wire**

To evaluate the EV kit with a user-supplied 1-Wire bus, See Table 1 for jumper position.

### **User-Supplied VDD**

The MAX31825 is powered through USB by default when a PMod-compatible master module is connected to the J1 connector of the EV kit. If the user-supplied VDD is used, a PMod master module is not allowed on the J1 connector. In this case, remove the shunt from J6 jumper and apply a voltage between +1.6V and +3.6V at the VCC0 test point and ground is connected at the GND1 test point.

### **User-Supplied VPU**

The J2 jumper allows the user to apply their own pullup voltage. When a shunt is on the 2-3 position, apply a voltage between +2.3V and +3.6V at the VPU test point and verify the return path is connected at the GND test point.

*Pmod is a trademark of Digilent Inc.*

## **Ordering Information**

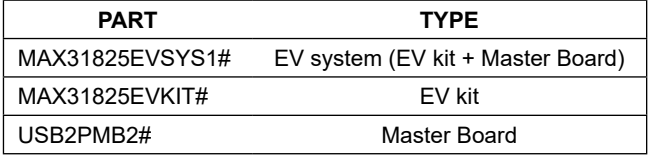

*#Denotes RoHS compliance.*

# **MAX31825 EV System Bill of Materials**

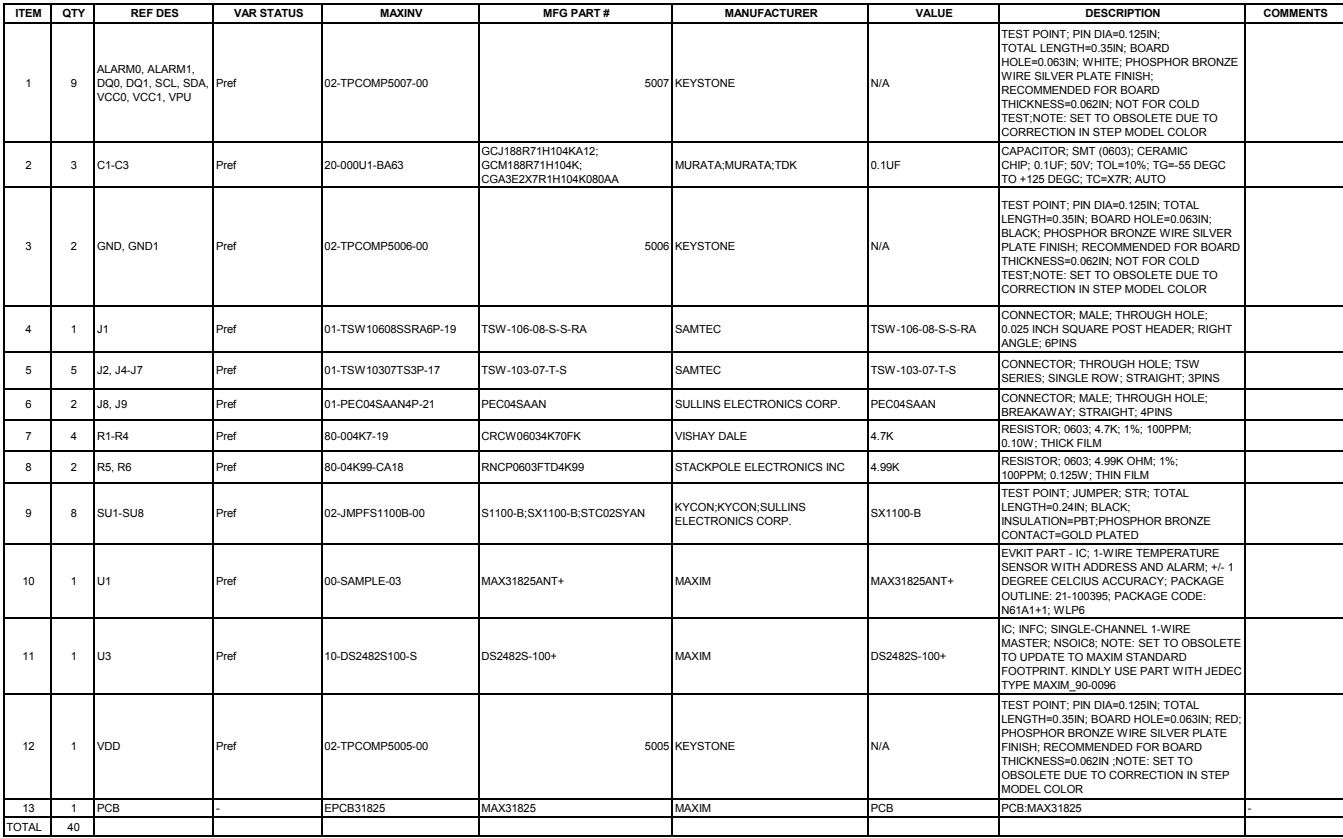

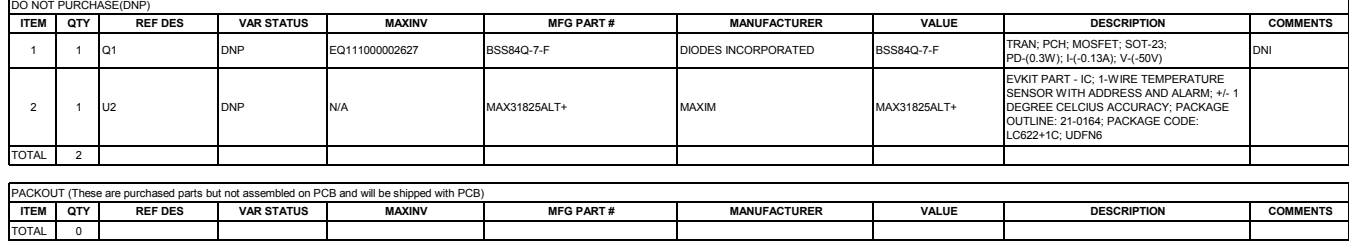

# **MAX31825 EV System Schematic**

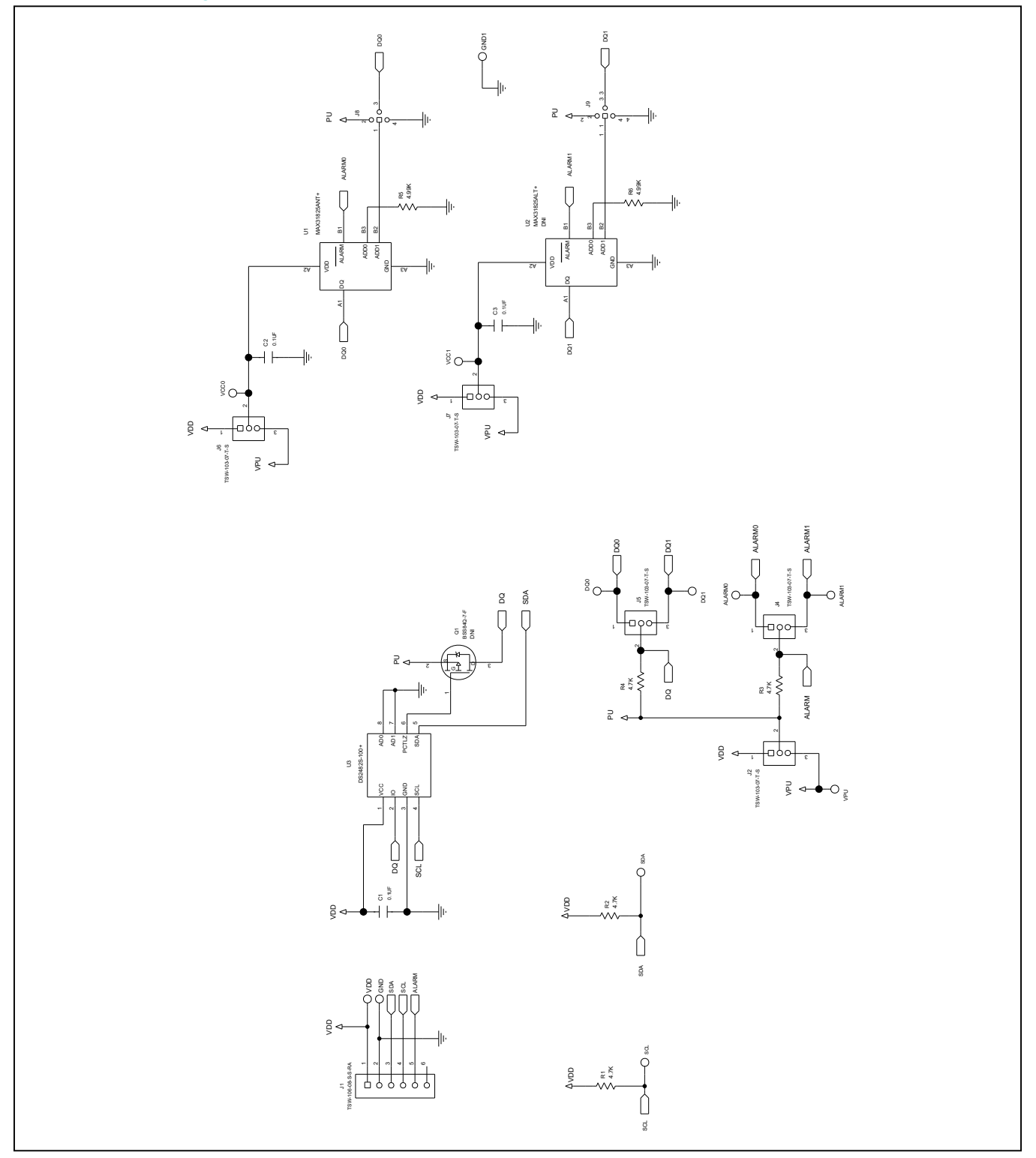

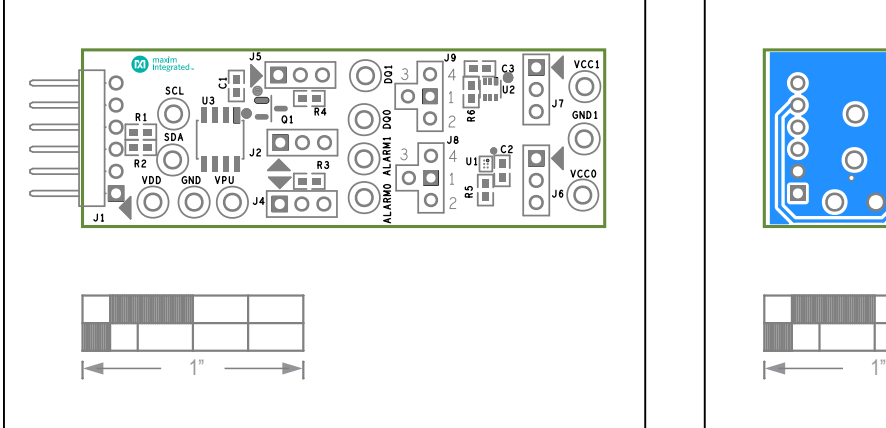

**MAX31825 EV System PCB Layouts**

*MAX31825 EV System Component Placement Guide—Top Silkscreen*

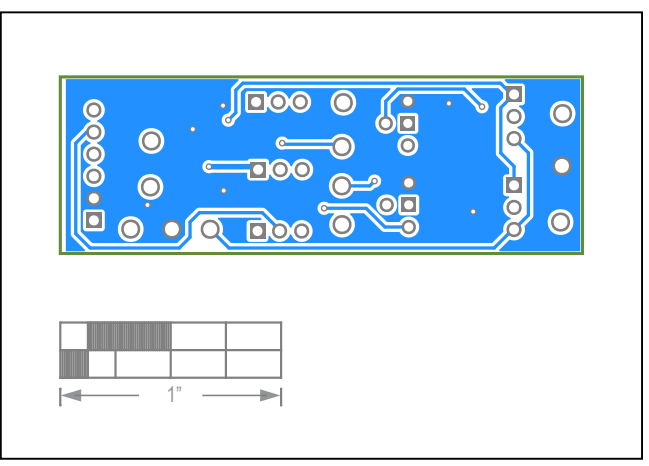

*MAX31825 EV System PCB Layout—Bottom*

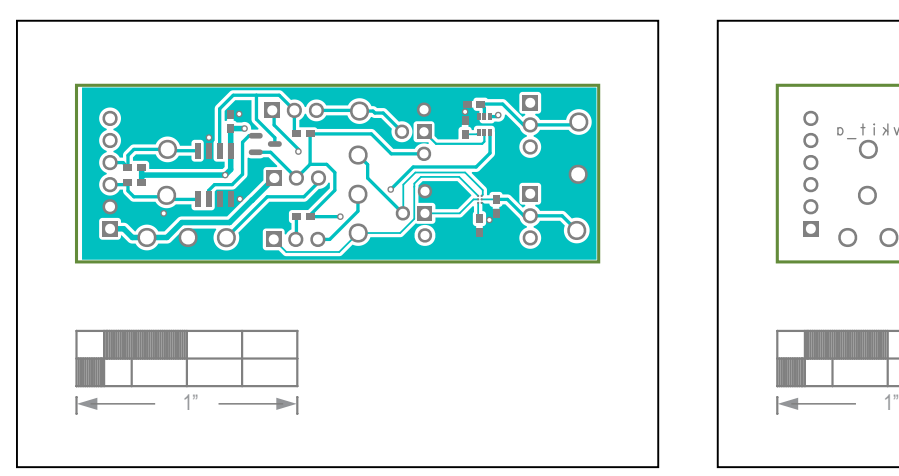

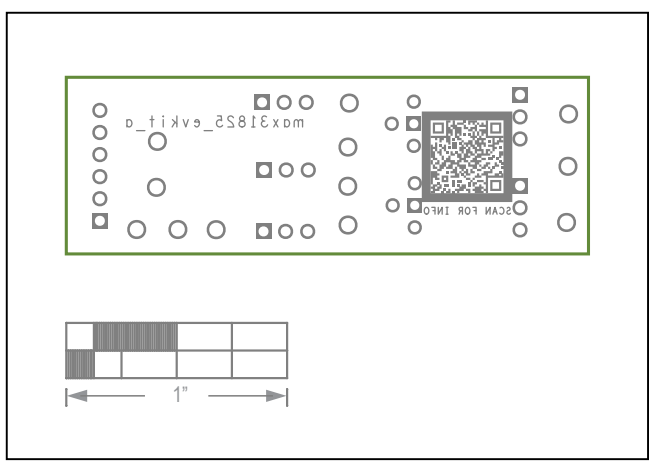

*MAX31825 EV System PCB Layout—Top MAX31825 EV System PCB Layout—Silk Bottom*

## **Revision History**

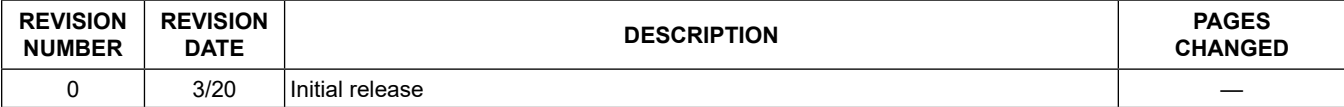

For pricing, delivery, and ordering information, please visit Maxim Integrated's online storefront at https://www.maximintegrated.com/en/storefront/storefront.html.

*Maxim Integrated cannot assume responsibility for use of any circuitry other than circuitry entirely embodied in a Maxim Integrated product. No circuit patent licenses are implied. Maxim Integrated reserves the right to change the circuitry and specifications without notice at any time.* 

# **X-ON Electronics**

Largest Supplier of Electrical and Electronic Components

*Click to view similar products for* [Temperature Sensor Development Tools](https://www.x-on.com.au/category/embedded-solutions/engineering-tools/sensor-development-tools/temperature-sensor-development-tools) *category:*

*Click to view products by* [Maxim](https://www.x-on.com.au/manufacturer/maxim) *manufacturer:* 

Other Similar products are found below :

[EVAL-ADT75EBZ](https://www.x-on.com.au/mpn/analogdevices/evaladt75ebz) [T20321SS2B](https://www.x-on.com.au/mpn/carlogavazzi/t20321ss2b) [T2016P2CRRXC4S2](https://www.x-on.com.au/mpn/carlogavazzi/t2016p2crrxc4s2) [DC2507A](https://www.x-on.com.au/mpn/analogdevices/dc2507a) [MAX1617AEVKIT](https://www.x-on.com.au/mpn/maxim/max1617aevkit) [BB-WSK-REF-2](https://www.x-on.com.au/mpn/advantech/bbwskref2) [MCP9800DM-TS1](https://www.x-on.com.au/mpn/microchip/mcp9800dmts1) [TMPSNSRD-](https://www.x-on.com.au/mpn/microchip/tmpsnsrdrtd2)[RTD2](https://www.x-on.com.au/mpn/microchip/tmpsnsrdrtd2) [MIKROE-2273](https://www.x-on.com.au/mpn/mikroelektronika/mikroe2273) [MIKROE-2539](https://www.x-on.com.au/mpn/mikroelektronika/mikroe2539) [MIKROE-2554](https://www.x-on.com.au/mpn/mikroelektronika/mikroe2554) [DPP201Z000](https://www.x-on.com.au/mpn/teconnectivity/dpp201z000) [DPP901Z000](https://www.x-on.com.au/mpn/teconnectivity/dpp901z000) [1899](https://www.x-on.com.au/mpn/adafruit/1899) [EV-BUNCH-WSN-2Z](https://www.x-on.com.au/mpn/analogdevices/evbunchwsn2z) [DPP904R000](https://www.x-on.com.au/mpn/teconnectivity/dpp904r000) [KIT0021](https://www.x-on.com.au/mpn/dfrobot/kit0021) [SEN0206](https://www.x-on.com.au/mpn/dfrobot/sen0206) [SEN0227](https://www.x-on.com.au/mpn/dfrobot/sen0227) [MIKROE-2769](https://www.x-on.com.au/mpn/mikroelektronika/mikroe2769) [SEN-13314](https://www.x-on.com.au/mpn/sparkfun/sen13314) [SEN0137](https://www.x-on.com.au/mpn/dfrobot/sen0137) [3328](https://www.x-on.com.au/mpn/adafruit/3328) [DC1785B](https://www.x-on.com.au/mpn/analogdevices/dc1785b) [MHUM-01](https://www.x-on.com.au/mpn/oseppelectronics/mhum01) [3538](https://www.x-on.com.au/mpn/adafruit/3538) [DPP201G000](https://www.x-on.com.au/mpn/teconnectivity/dpp201g000) [DFR0066](https://www.x-on.com.au/mpn/dfrobot/dfr0066) [WPP100B009](https://www.x-on.com.au/mpn/teconnectivity/wpp100b009) [393](https://www.x-on.com.au/mpn/adafruit/393) [SDT310LTC100A3850](https://www.x-on.com.au/mpn/koaspeer/sdt310ltc100a3850) [SI7005EVB-UDP-M3L1](https://www.x-on.com.au/mpn/siliconlabs/si7005evbudpm3l1) [2857](https://www.x-on.com.au/mpn/adafruit/2857) [1782](https://www.x-on.com.au/mpn/adafruit/1782) [2652](https://www.x-on.com.au/mpn/adafruit/2652) [269](https://www.x-on.com.au/mpn/adafruit/269) [3245](https://www.x-on.com.au/mpn/adafruit/3245) [3622](https://www.x-on.com.au/mpn/adafruit/3622) [3648](https://www.x-on.com.au/mpn/adafruit/3648) [3721](https://www.x-on.com.au/mpn/adafruit/3721) [4089](https://www.x-on.com.au/mpn/adafruit/4089) [4101](https://www.x-on.com.au/mpn/adafruit/4101) [4369](https://www.x-on.com.au/mpn/adafruit/4369) [4566](https://www.x-on.com.au/mpn/adafruit/4566) [4636](https://www.x-on.com.au/mpn/adafruit/4636) [4808](https://www.x-on.com.au/mpn/adafruit/4808) [4821](https://www.x-on.com.au/mpn/adafruit/4821) [AS6200C-WL\\_EK\\_AB](https://www.x-on.com.au/mpn/ams/as6200cwlekab) [AS6200-WL\\_DK\\_ST](https://www.x-on.com.au/mpn/ams/as6200wldkst) [AS6200-WL\\_EK\\_AB](https://www.x-on.com.au/mpn/ams/as6200wlekab)